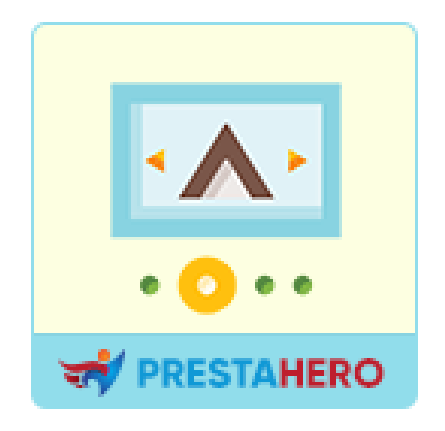

# **SLIDER PRO**

# **The most delightful PrestaShop slider you'll ever come across**

### **with its dazzling, modern design.**

A product of PrestaHero

### **Contents**

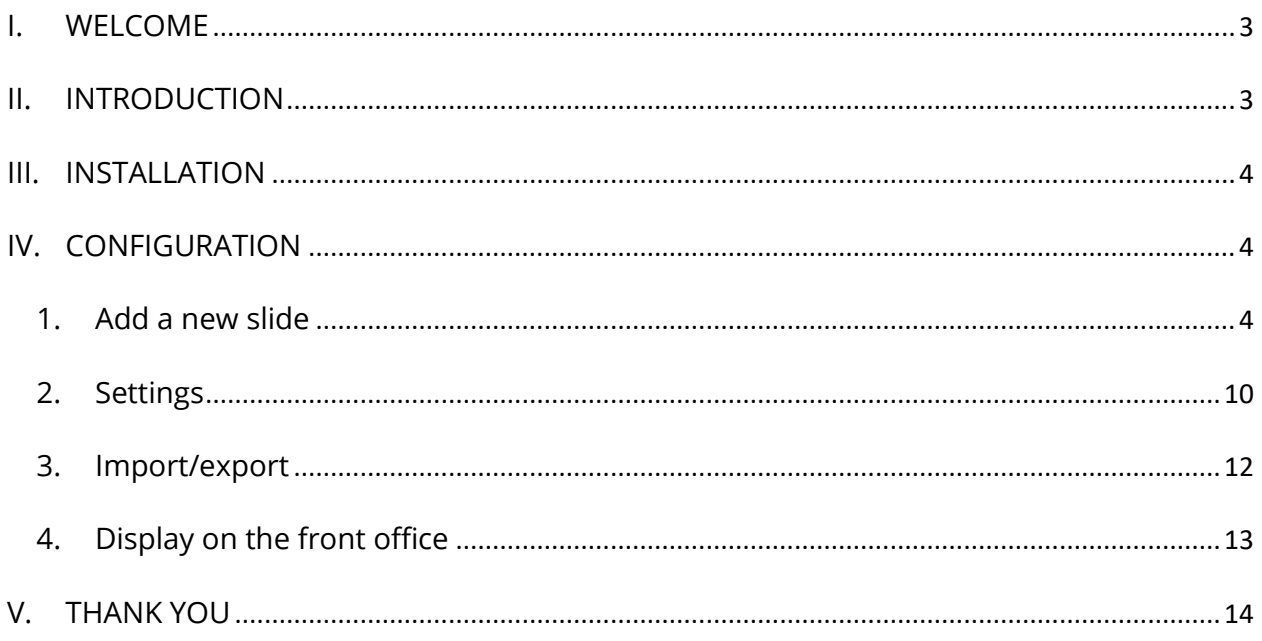

#### <span id="page-2-0"></span>**I. WELCOME**

Thank you for purchasing our product. We hope to guide you through all the aspects of the module installation and the module setup within this document. If you have any questions that are beyond the scope of this documentation, please feel free to contact us.

#### *\*Note:*

*All instruction screenshots are taken from PrestaShop 1.7, but installing and configuring this module on PrestaShop 1.6 is similar.*

#### <span id="page-2-1"></span>**II. INTRODUCTION**

**Slider Pro** is a powerful and versatile module for PrestaShop that allows you to create beautiful and engaging sliders and galleries for your online store. With **Slider Pro**, you can easily add images, videos, text, and other types of content to your sliders, and customize them with a wide range of options and settings. Whether you want to showcase your products, highlight your best deals, or promote your brand, **Slider Pro** gives you the tools you need to create stunning and effective sliders that will capture the attention of your customers. With a user-friendly interface and easy-to-use features, **Slider Pro** is an ideal choice for any PrestaShop store looking to enhance its website's visual appeal and improve its sales performance.

*\* "Slider Pro" is compatible with PrestaShop 1.6.x, PrestaShop 1.7.x and PrestaShop 8.x*

#### <span id="page-3-0"></span>**III. INSTALLATION**

- 1. Navigate to **"Modules / Modules & Services",** click on **"Upload a module / Select file"**
- 2. Select the module file **"ets\_multilayerslider.zip"** from your computer then click on **"Open"** to install
- ❖ Click on **"Configure"** button of the module you just installed to open the module's configuration page.

#### <span id="page-3-1"></span>**IV. CONFIGURATION**

From your installed module list (Located at **"Modules/Modules & services/Installed modules"**)**,** find "**Slider Pro**" and then click on the **"Configure"** button to open its configuration page.

#### <span id="page-3-2"></span>**1. Add a new slide**

Click on "**Add slide**" button to add a slide:

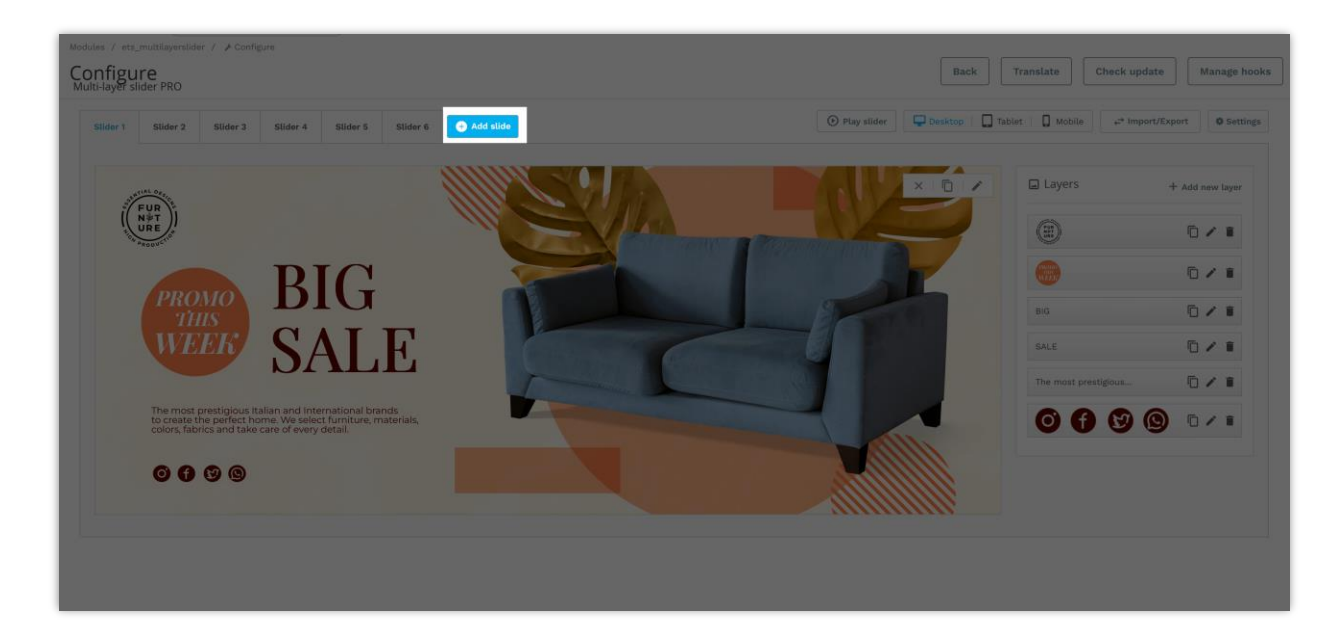

When the "**Add slide**" popup appears, please enter the necessary data to create your new slide:

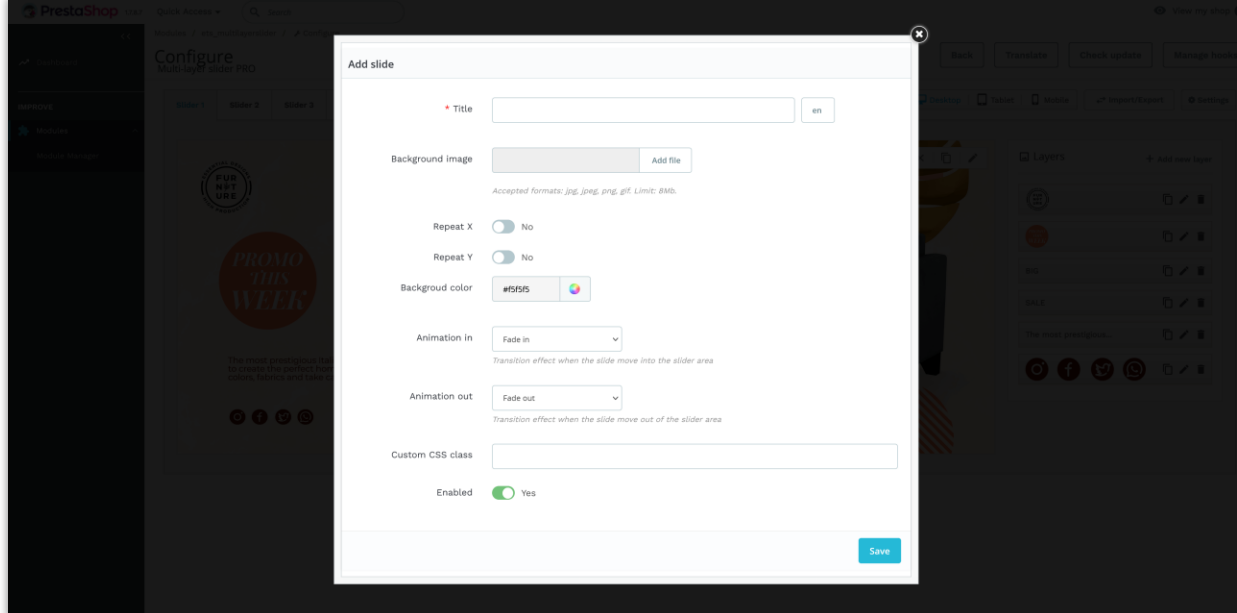

- o Title: slide title
- o Background image: upload the background image for your slide. Accepted formats: jpg, png, gif.
- o Repeat X/Y: repeat the background image vertically or horizontally.
- o Background color: select a background color for your slide.
- $\circ$  Animation in / out: the transition effect when the slide move into / move out the slider area.
- o Custom CSS class: you can add your own custom CSS class to the newly created slide.

Click on "Save" button to finish.

Click "**Add new layer**" from the slide you just created to add the first layer for this slide:

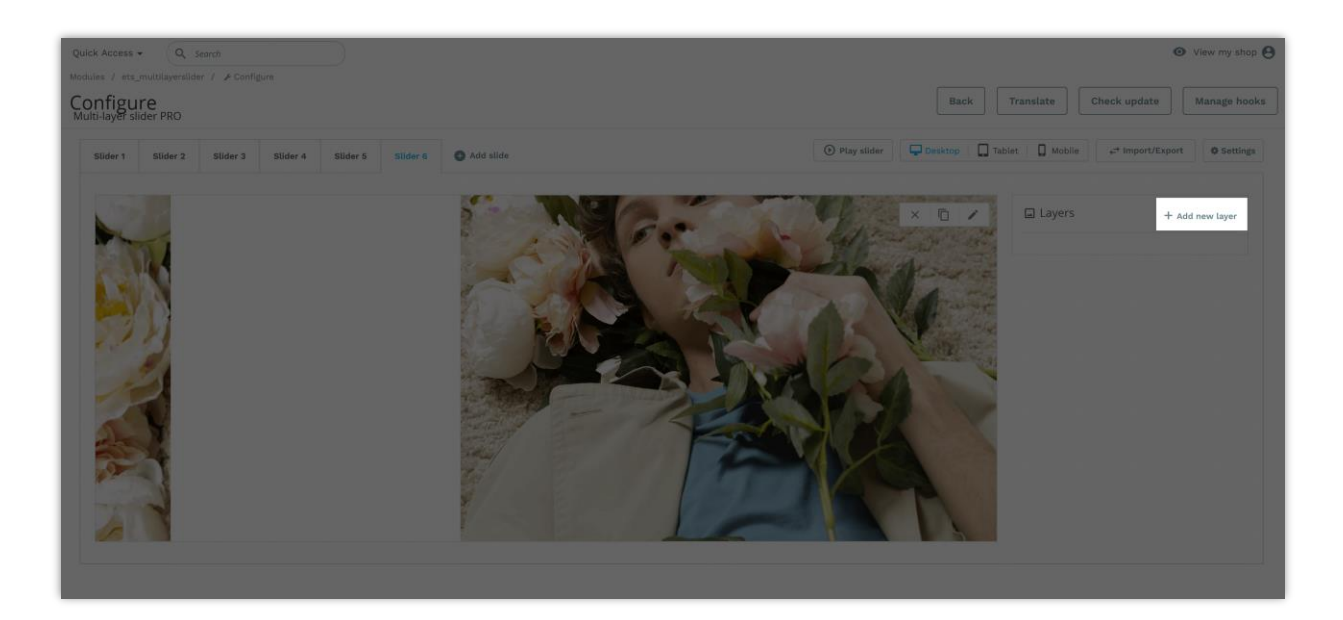

When the "**Add layer**" popup appears, please enter the necessary data to create your new layer:

- o Layer type: this module supports the following data types: Text/HTML, image, button, link, text with background
- o You can select between 500+ Google fonts for the layer content
- o Custom font size, font weight, font family, text decoration, text transform, padding, border radius, etc. for your layer
- o Custom text color
- o Add a custom link to your layer
- o Custom layer position
- o 100+ layer transition effects

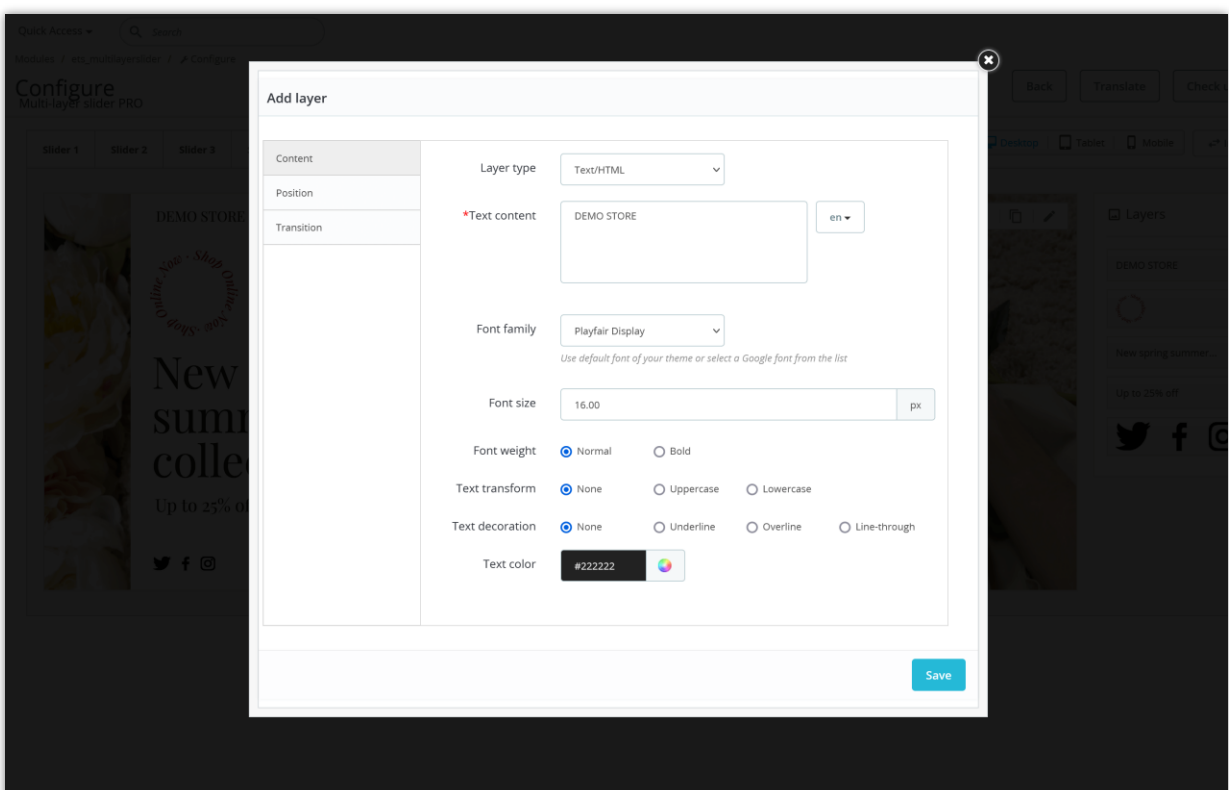

o Custom time parameter for layer transition effect

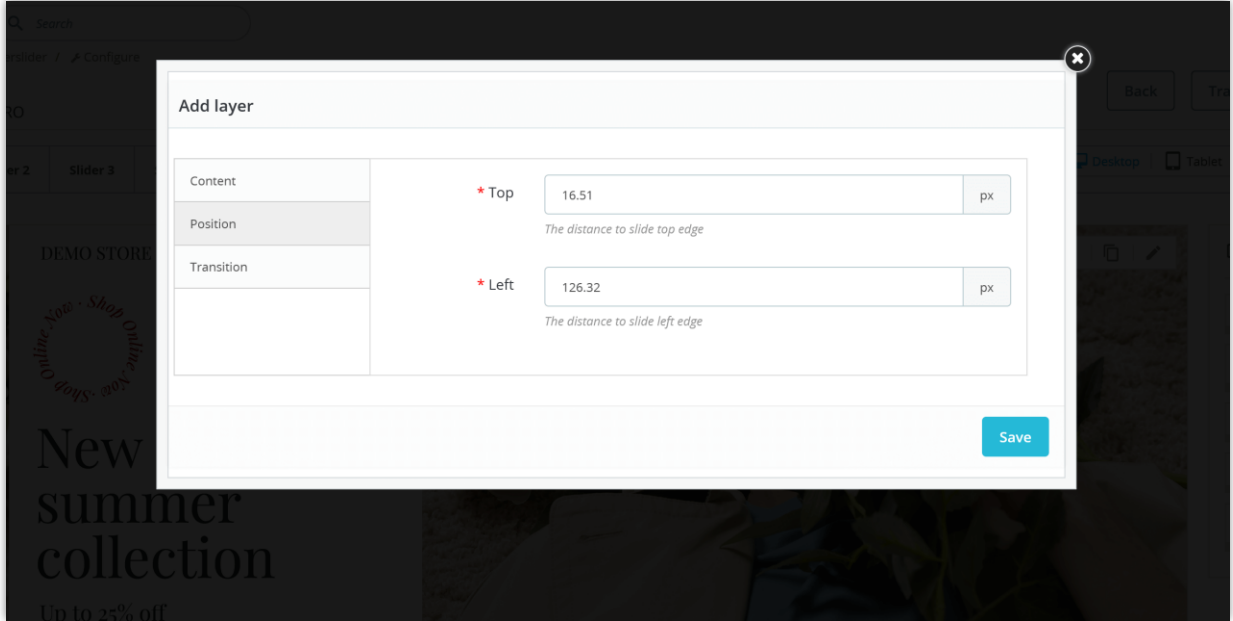

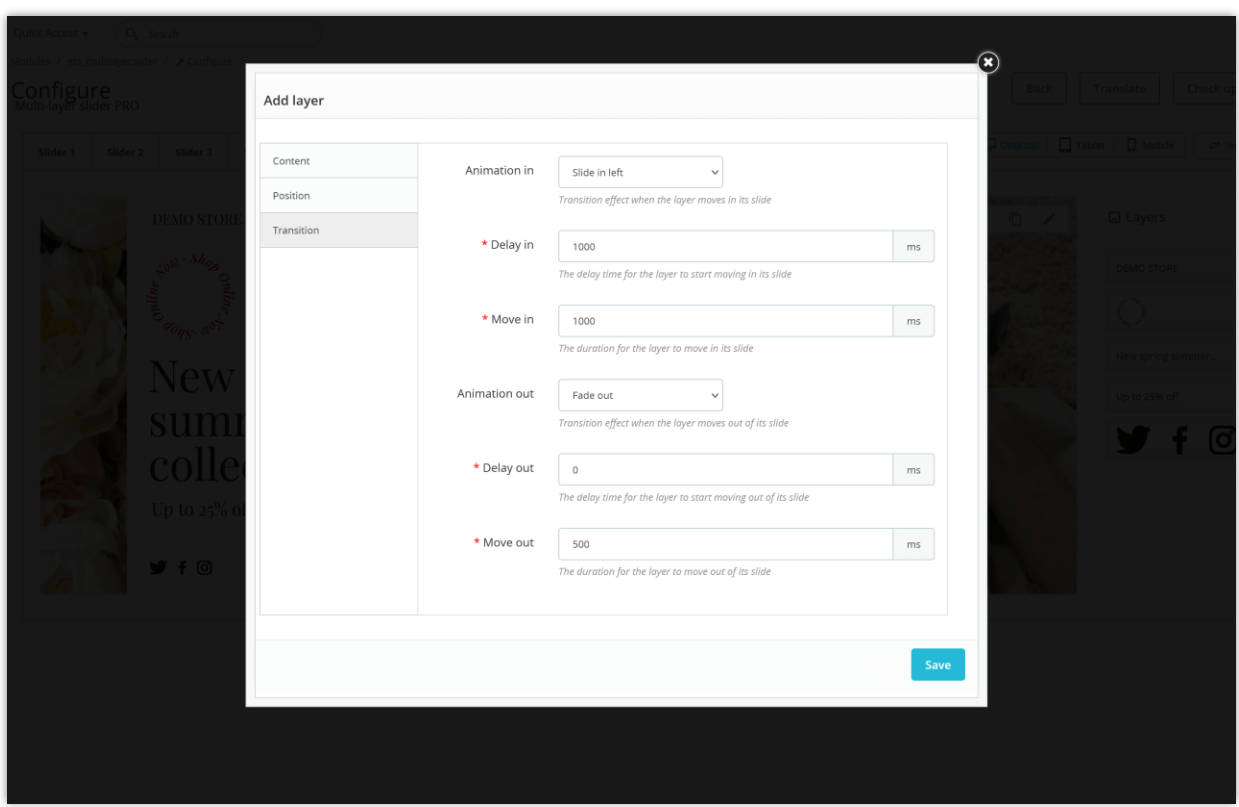

Hold the layer then drag and drop to move it to the position you want.

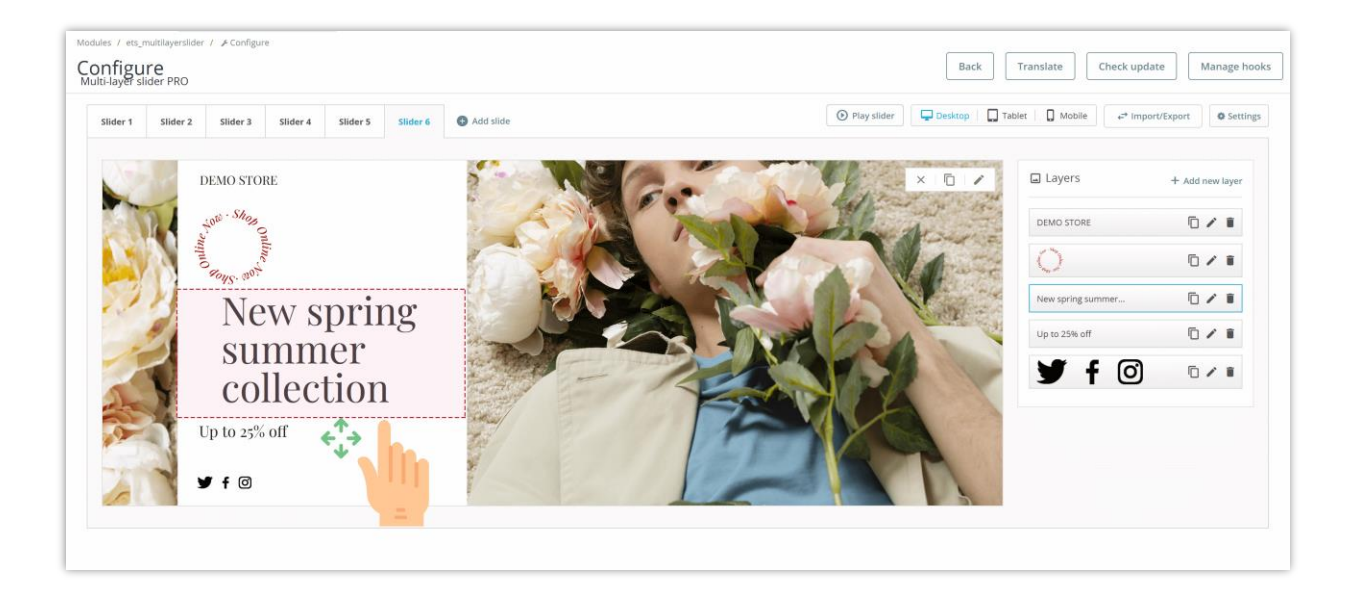

You can duplicate, edit or delete a layer by clicking on the respective icon. You can also sort the order of layers by drag and drop them.

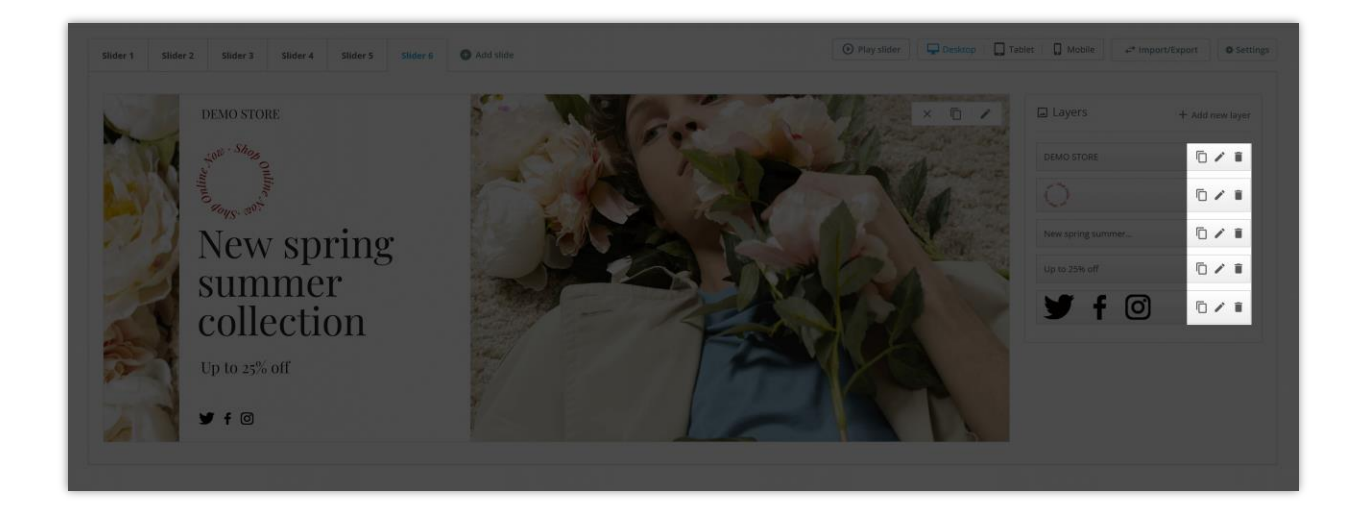

To preview the image slider, click on "**Play slider**" button:

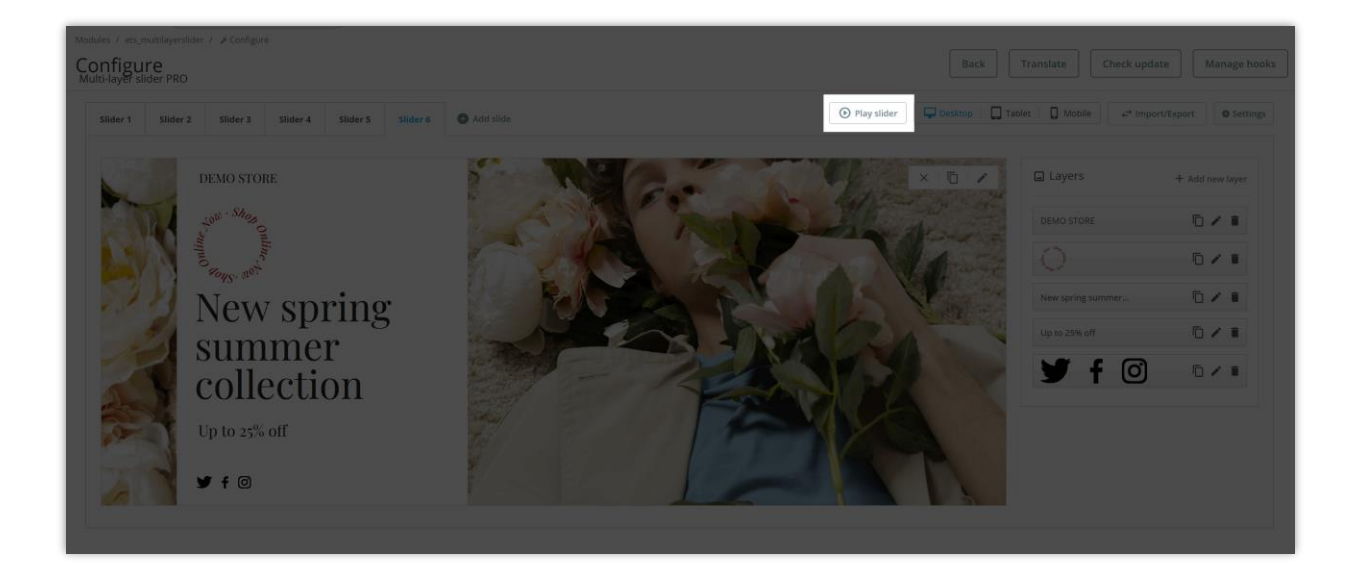

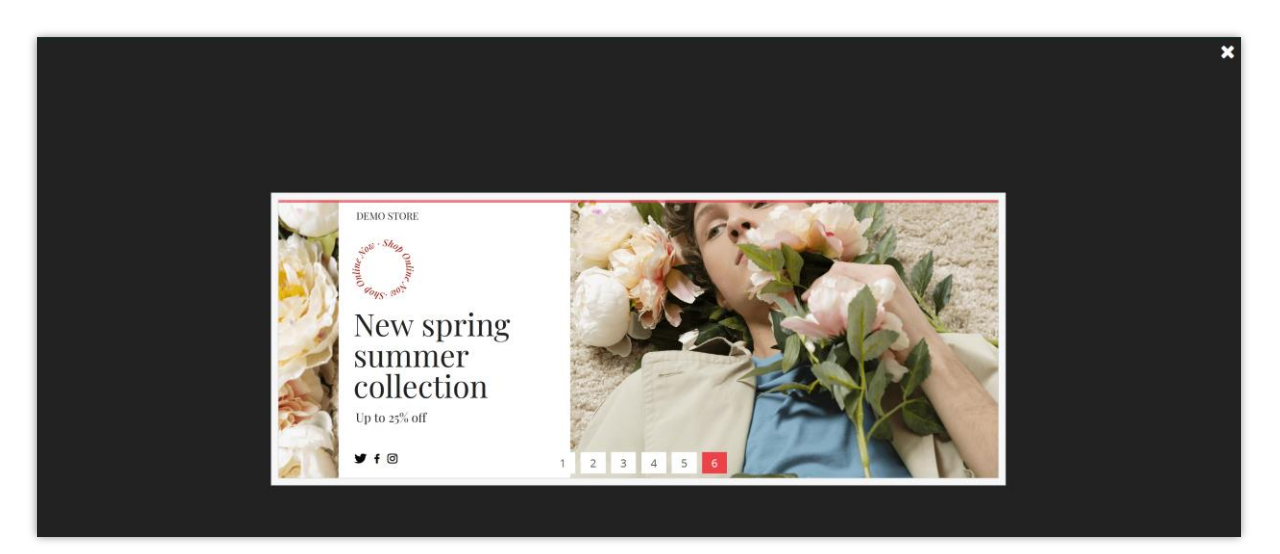

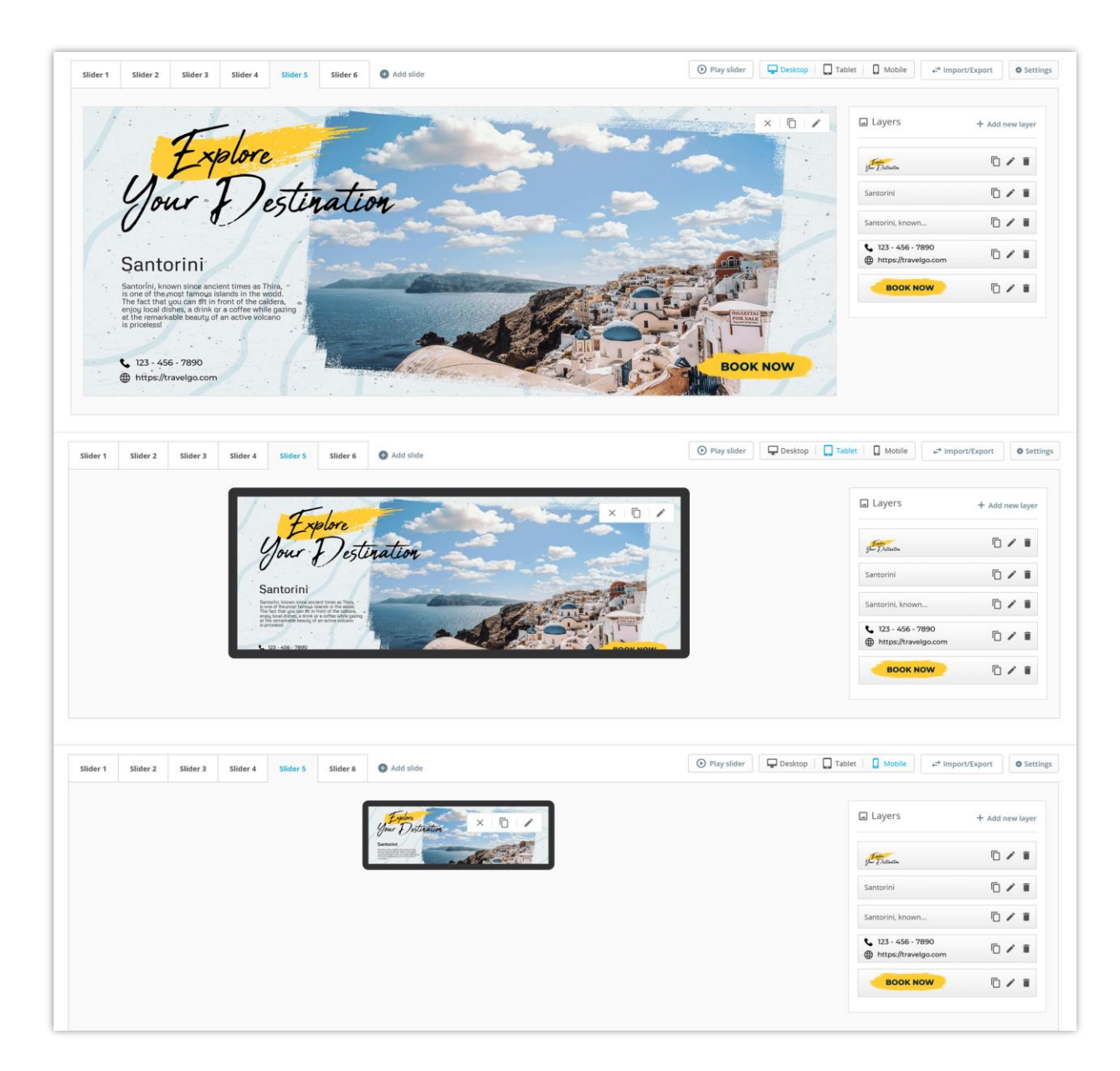

Select "Desktop", "Tablet" or "Mobile" to preview your slider on different screen sizes.

#### <span id="page-9-0"></span>**2. Settings**

Click on "**Settings**" button to adjust slider's global settings.

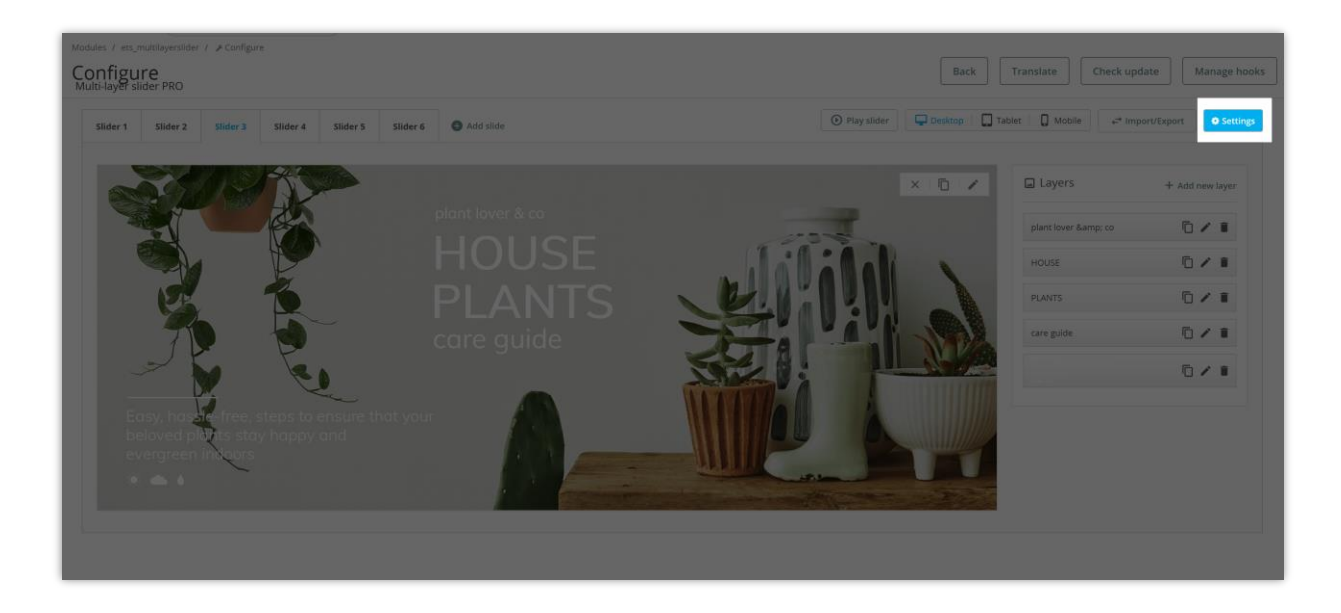

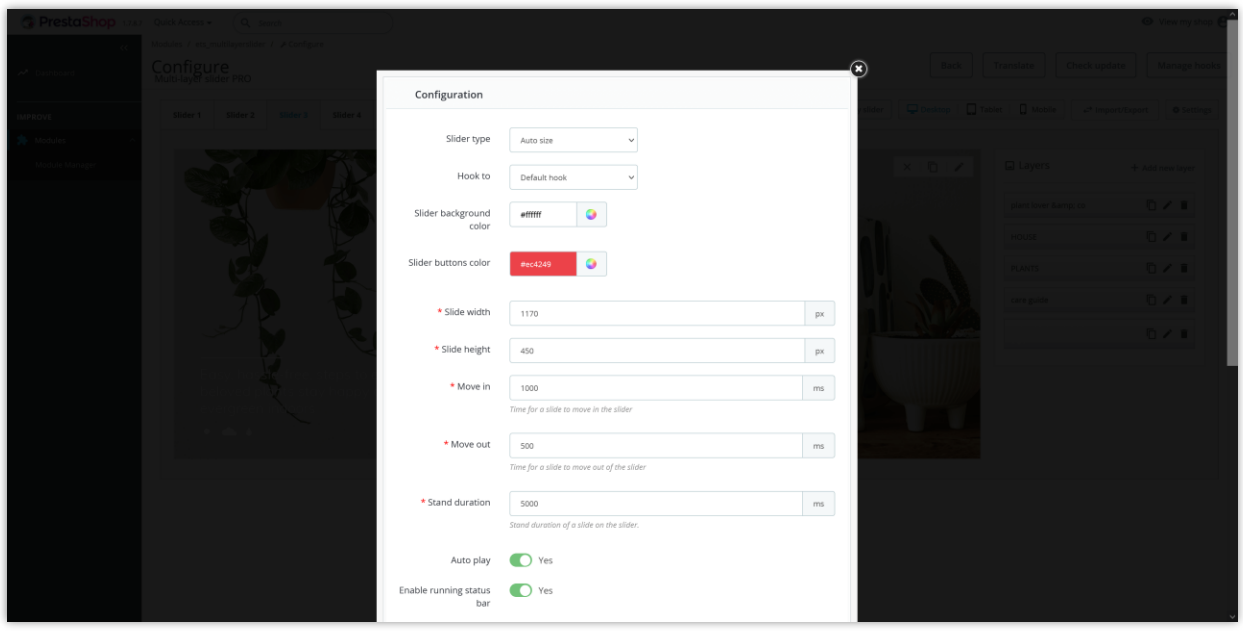

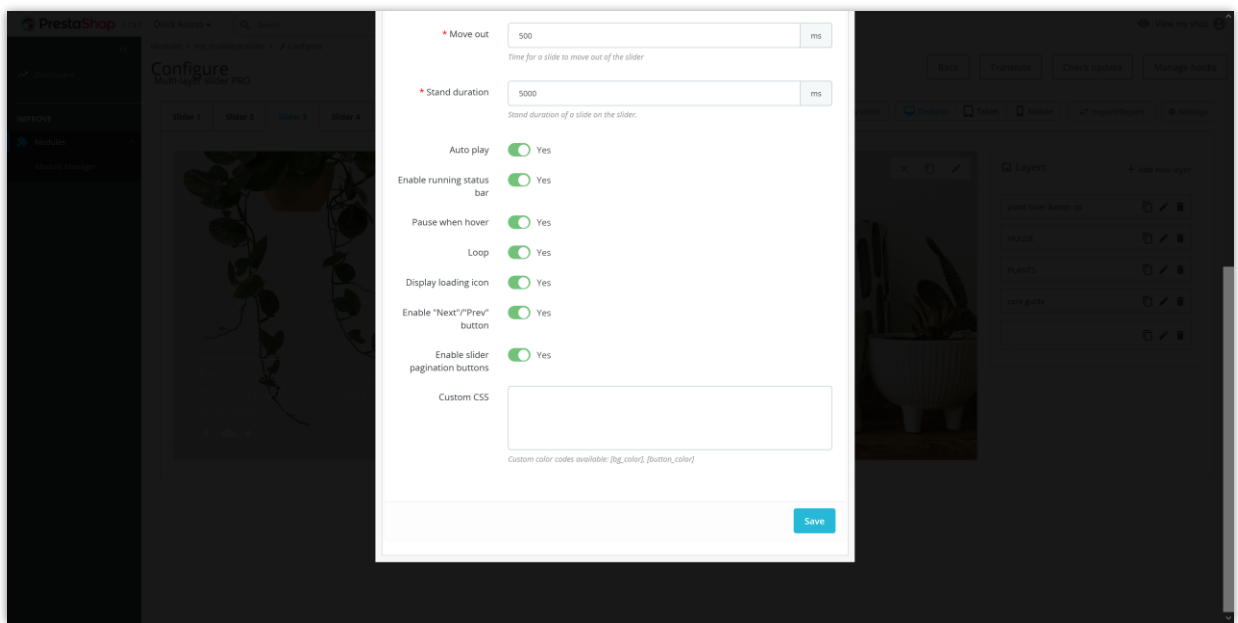

#### <span id="page-11-0"></span>**3. Import/export**

Click on "**Import/Export**" button to open slider import/export working popup. The export slider feature only exports text contents in default language.

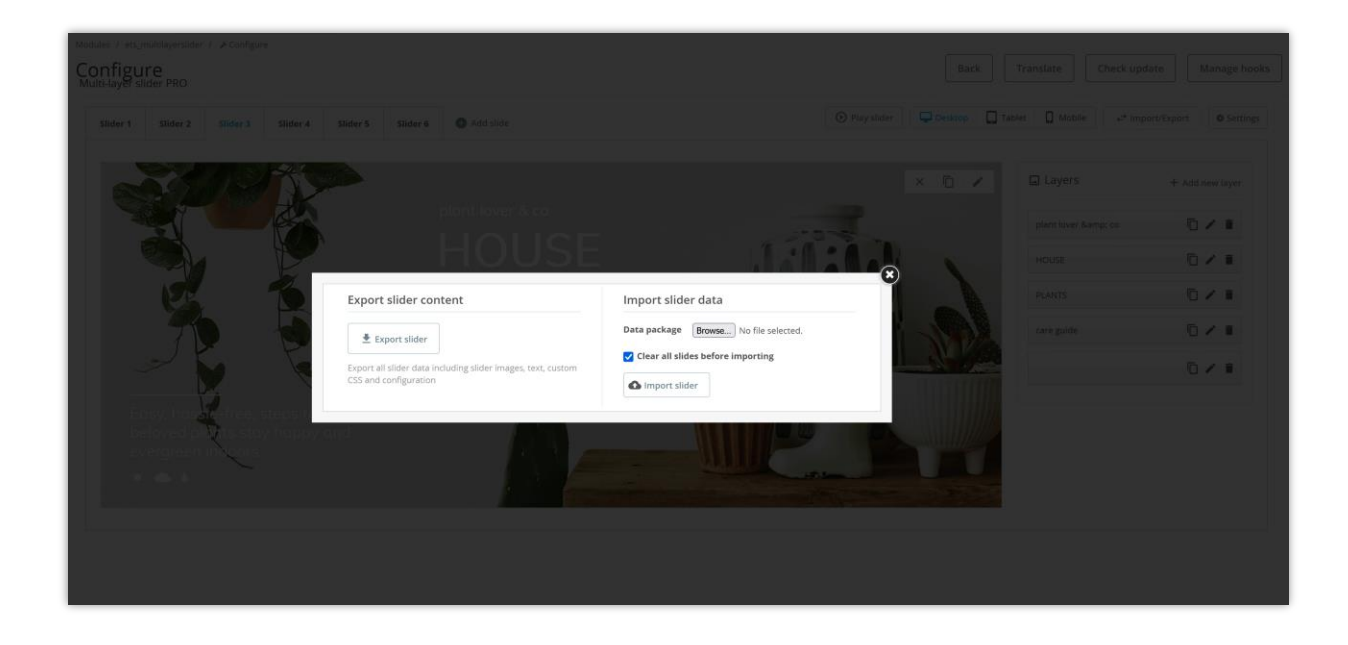

#### <span id="page-12-0"></span>**4. Display on the front office**

After you have completed the module configuration, you now can see your slider on the frontend.

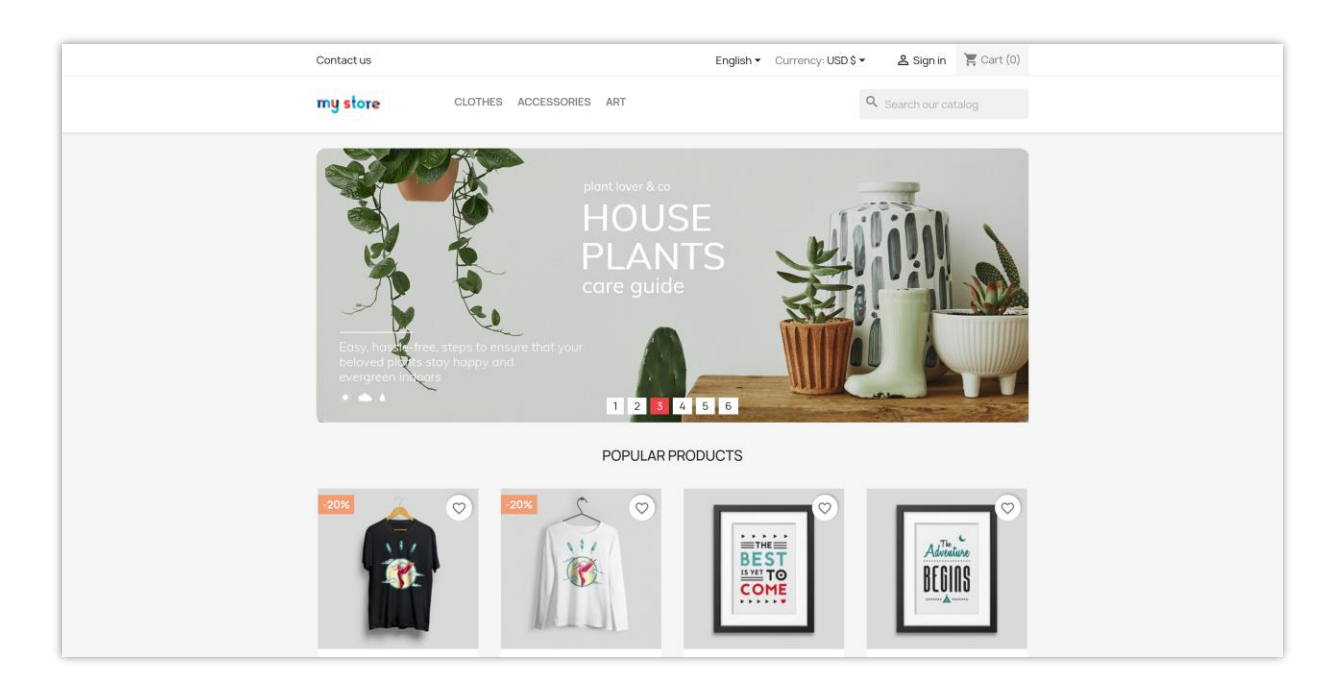

#### *NOTE:*

- *- Disable the default PrestaShop home slider if you no longer need it.*
- *- Navigate to "Design / Positions", find hook "displayHome" and drag "Slider PRO" to the position you want. (If your PrestaShop version is 1.6, navigate to "Modules and services/Positions" and find hook "displayTopColumn").*

#### <span id="page-13-0"></span>**V. THANK YOU**

Thank you again for purchasing our product and going through this documentation. We hope this document is helpful and efficient in the complete setup of **Slider Pro** on your website. If you have any questions for which the answer is unavailable in this document, please feel free to contact us.